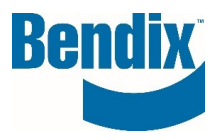

# **FORMULAIRE DE COMMANDE RAPIDE**

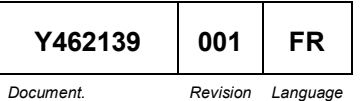

**Bendix Commercial Vehicle Systems LLC,** A Member of Knorr -Bremse - All Rights Reserved **Page** 

**1 of 5**

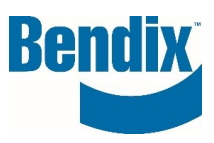

# **Contents**

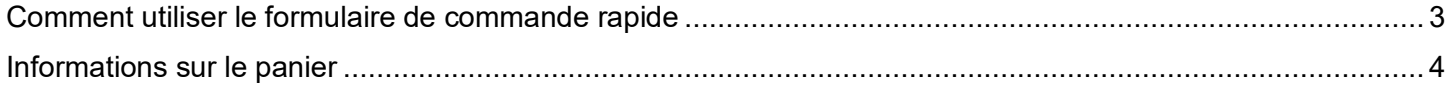

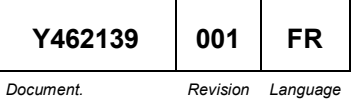

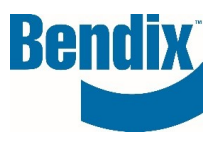

## <span id="page-2-0"></span>Comment utiliser le formulaire de commande rapide

Après vous être connecté au site, vous pouvez accéder au formulaire de commande rapide de deux façons : sur la page d'accueil principale, sous l'icône **COMMANDE RAPIDE**, ou à partir du tableau de bord de **MON COMPTE.**

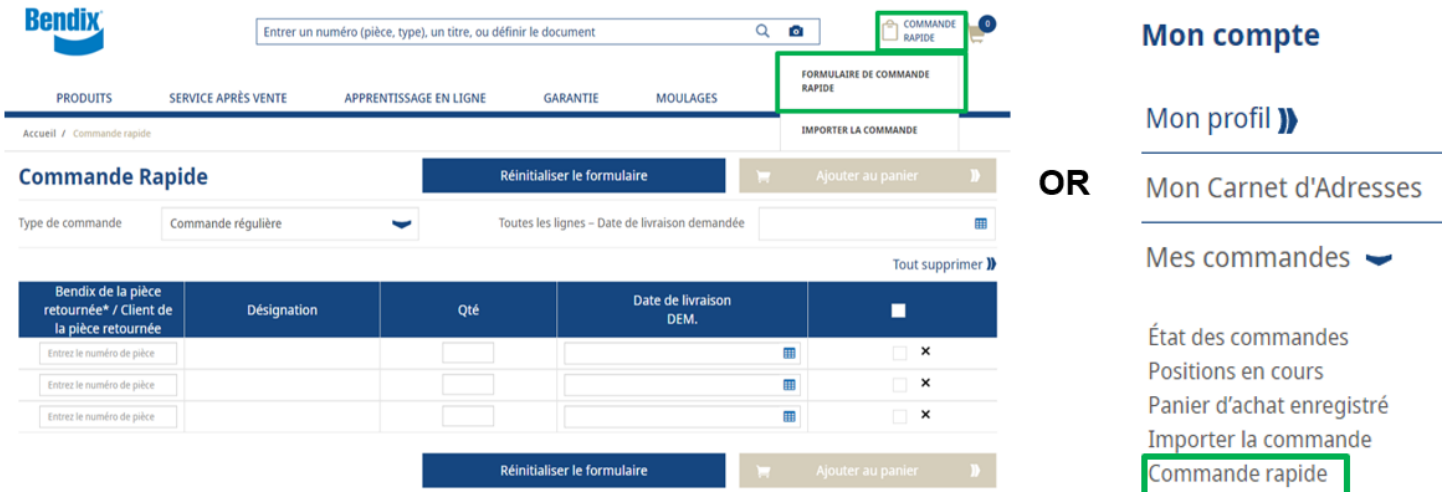

Remplir la commande rapide

- Numéro de pièce Bendix / numéro de pièce client
- Quantité demandée
- Date de livraison souhaitée

Sélectionnez le type de commande dans la liste déroulante

- Stocker la commande remplir six jours à partir de la date de saisie de la commande
- Expédier le jour suivant s'affiche les jours suivants à partir du moment où vous avez saisi votre commande.
- Commandes d'urgence s'affiche le jour même de la création de la commande.

## *Les week-ends ne sont pas pris en compte dans le calcul des dates*

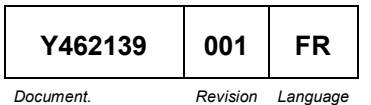

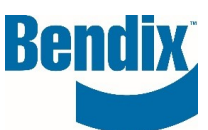

Tout supprimer **)** 

Saisissez les numéros de pièces et appuyez sur la touche "Entrée". La description et la date de livraison souhaitée seront automatiquement renseignées. Si vous entrez un numéro de pièce incorrect, un message d'erreur rouge s'affichera sous le numéro de pièce.

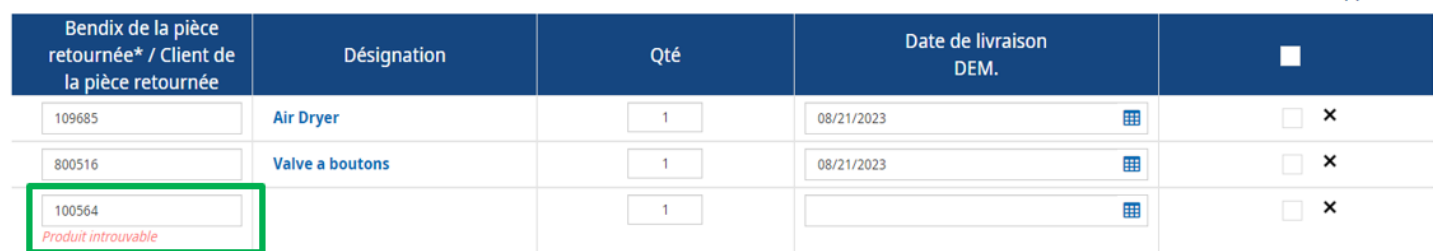

Vous pouvez mettre à jour la quantité et les dates de livraison souhaitées pour chaque poste individuellement.

Vous pouvez également modifier simultanément la "date de livraison demandée pour toutes les lignes" d'une commande de stockage.

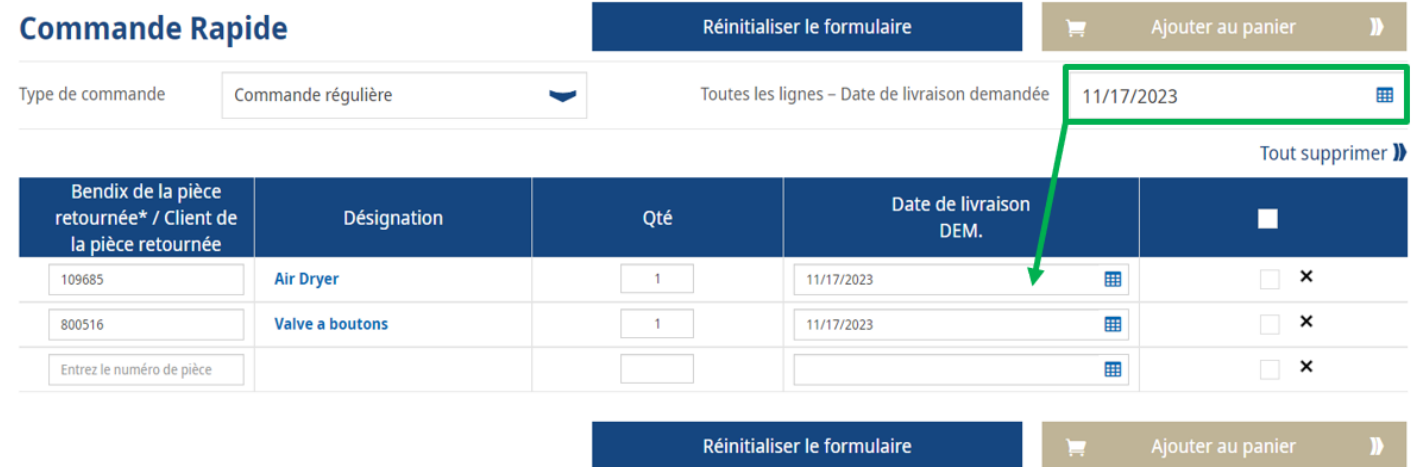

## <span id="page-3-0"></span>Informations sur le panier

Cette page Panier vous montrera tous les articles ajoutés à votre panier.

- Vous pouvez modifier votre type de commande
- Vous pouvez modifier la quantité ou la date de livraison demandée par poste.
- Vous pouvez appliquer la même date de livraison demandée à tous les postes
- Vous pouvez sauvegarder votre panier pour plus tard
- Vous pouvez supprimer des lignes

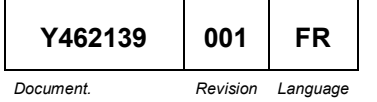

**Bendix Commercial Vehicle Systems LLC,** A Member of Knorr-Bremse - All Rights Reserved **Page 4 of 5**

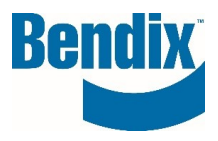

Une fois que vous avez terminé, cliquez sur le bouton "Ajouter au panier".

#### Enregistrer le panier )

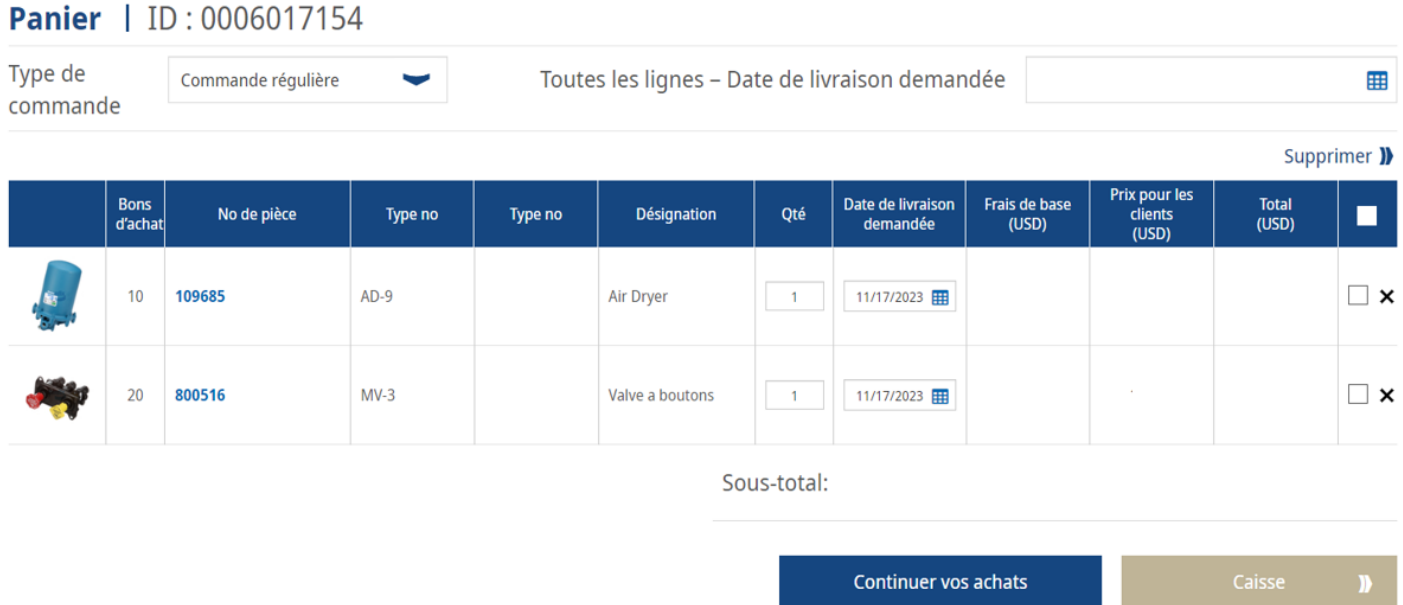

Passez à la caisse en cliquant sur le bouton **Check Out**.

Si vous avez le même numéro de pièce avec les mêmes dates de livraison demandées, le système les fusionnera avant de vous envoyer à la page de vérification.

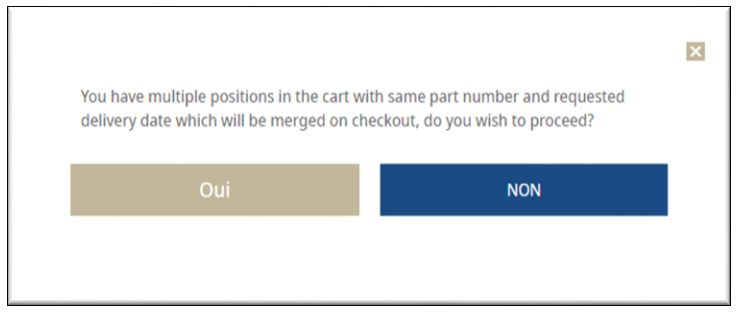

Si vous ne souhaitez pas fusionner les lignes, cliquez sur Non et modifiez la date de livraison souhaitée.

En cliquant sur Oui, vous accéderez à la page de paiement pour terminer le processus.

### **Si vous avez des questions ou si vous avez besoin d'aide.**

Vous pouvez contacter l'équipe e-Commerce de Bendix à l'adresse suivante **support@bendix.com** ou cliquer sur le lien du formulaire de contact qui se trouve dans le pied de page de chaque page du site.

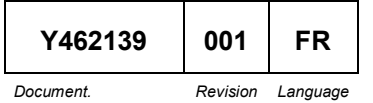